## **e-projekt Handy-App Zeiterfassung 2.0 einrichten**

**Achtung! Es werden nur Android-Handys unterstützt!!**

Aufgrund der vielen unterschiedlichen **Android**-Betriebssystemversionen und Handymarken können wir keine Garantie für eine einwandfreie Funktion auf alle

möglichen Kombinationen geben. Zum Testen erhalten Sie gerne eine kostenlose APP. Getestet wurden die Apps auf Samsung Galayx S3, S4 und S5.

Grundsätzlich muß für den Zugriff auf unseren FTP-Server eine Internetverbindung bestehen, Datenroaming muß erlaubt sein und alle Zugriffsrechte vorhanden.

Um die App auf Ihrem Android Handy zu installieren, gehen Sie bitte wie folgt vor:

1.) Um die Installation der App am Handy zu erlauben,

 müssen Sie zuerst die Sicherheitseinstellungen ent sprechend anpassen. Gehen Sie dazu am Handy unter Einstellungen - Optionen - Sicherheit und aktivieren die Option "**Unbekannte Quellen**" (Installation von Apps von anderen Quellen erlauben).

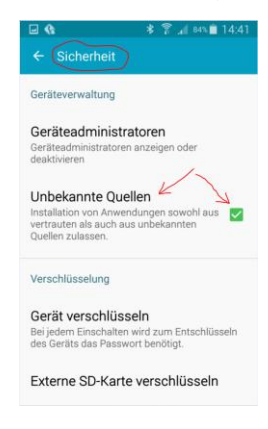

- 2.) Öffnen Sie das erhaltene SMS mit dem darin enthaltenem Downloadlink a) Version alt 1.0: http://eprojekt.biz/app/EPBiz.apk
	- b) Version neu 2.0 (Musterbild): http://eprojekt.biz/app/Zeiterfassung20.apk
- 3.)Tippen Sie den Downloadlink an und wählen "URL öffnen" Je nach Android-Version kann die Auswahl unterschiedlich sein!
- 4.) Bestätigen Sie eine eventuelle Sicherheitsabfrage mit OK der Download startet Die Datei wird standardmäßig in das Verzeichnis \Eigene Dateien\Alle Dateien\Download\ gespeichert.
- 5.) In den aktuellen Benachrichtigungen tippen Sie auf den Eintrag "EPBiz-1.apk oder "Zeiterfassung20.apk" (Download abgeschlossen)" um die Installation der APP zu starten.

Alternativ können Sie die Datei auch dirket aus dem Downloadverzeichnis starten.

6.) Bestätigen Sie die Zugriffserlaubnis und wählen anschließend Installieren

7.) Zum Schluß muß Ihr Handy noch bei uns registriert werden.

## **bei Version 1.0:**

Starten Sie dazu die APP und tippen auf unser Logo **e|**PROJEKT**:** Es erscheint ein Fenster mit der IMEI-Nummer geben Sie uns diese bitte bekannt, damit wir dieses Handy für die Zeiterfassung einrichten können.

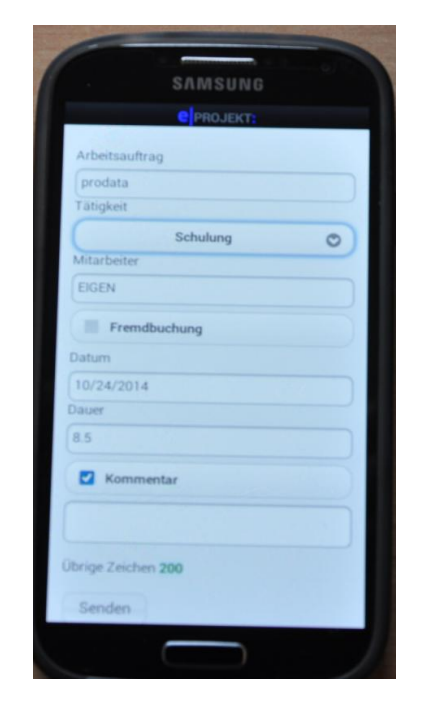

## **bei Version 2.0:**

Starten Sie die APP - es erscheint Menü1

- (1) tippen Sie auf die Menüauswahl
- (2) tippen Sie auf den Menüpunkt "Informationen

(3) es erscheint ein Fenster mit der IMEI-Nummer geben Sie uns diese bitte bekannt, damit wir dieses Handy für die Zeiterfassung einrichten können.

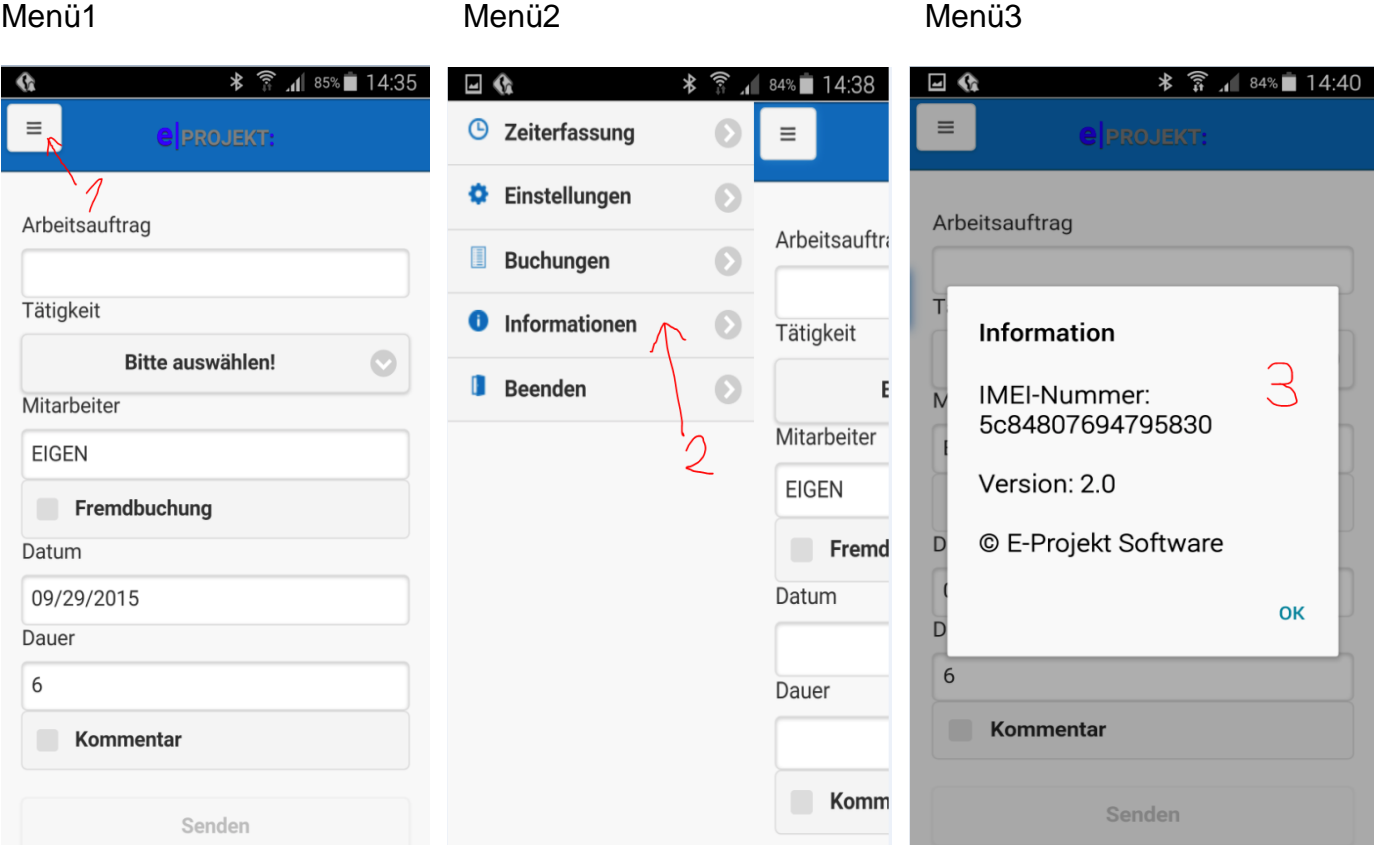